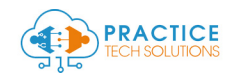

## Getting Setup on Stripe + Plaid to accept ACH and Credit Card Payments

国

۳

۵

Step 1: Register a new Account on Stripe Visit[: https://dashboard.stripe.com/register](https://dashboard.stripe.com/register)

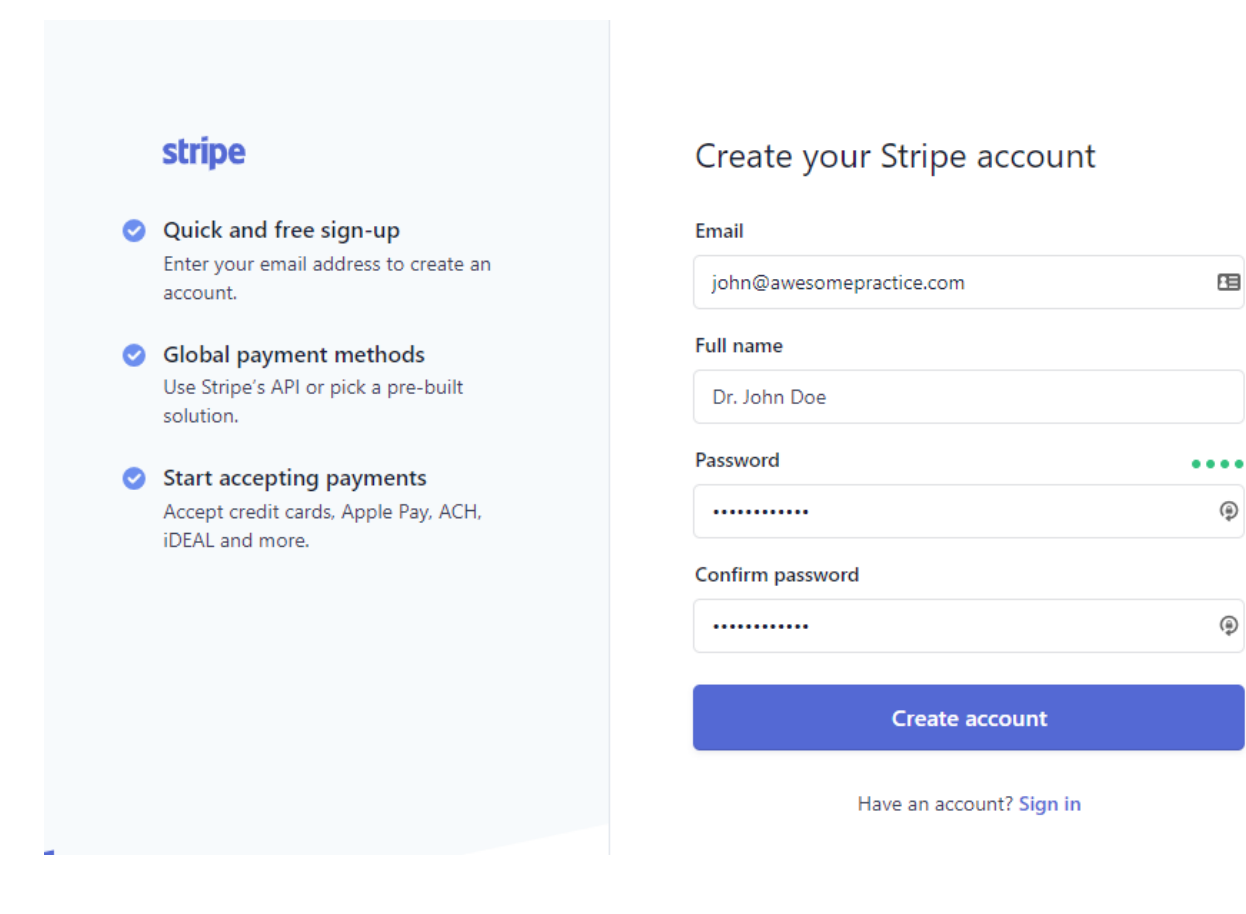

Enter your email, Name and a secure password

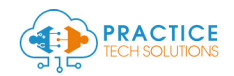

#### Step 2: Complete your Stripe Account Setup – Follow steps to Activate your Stripe account

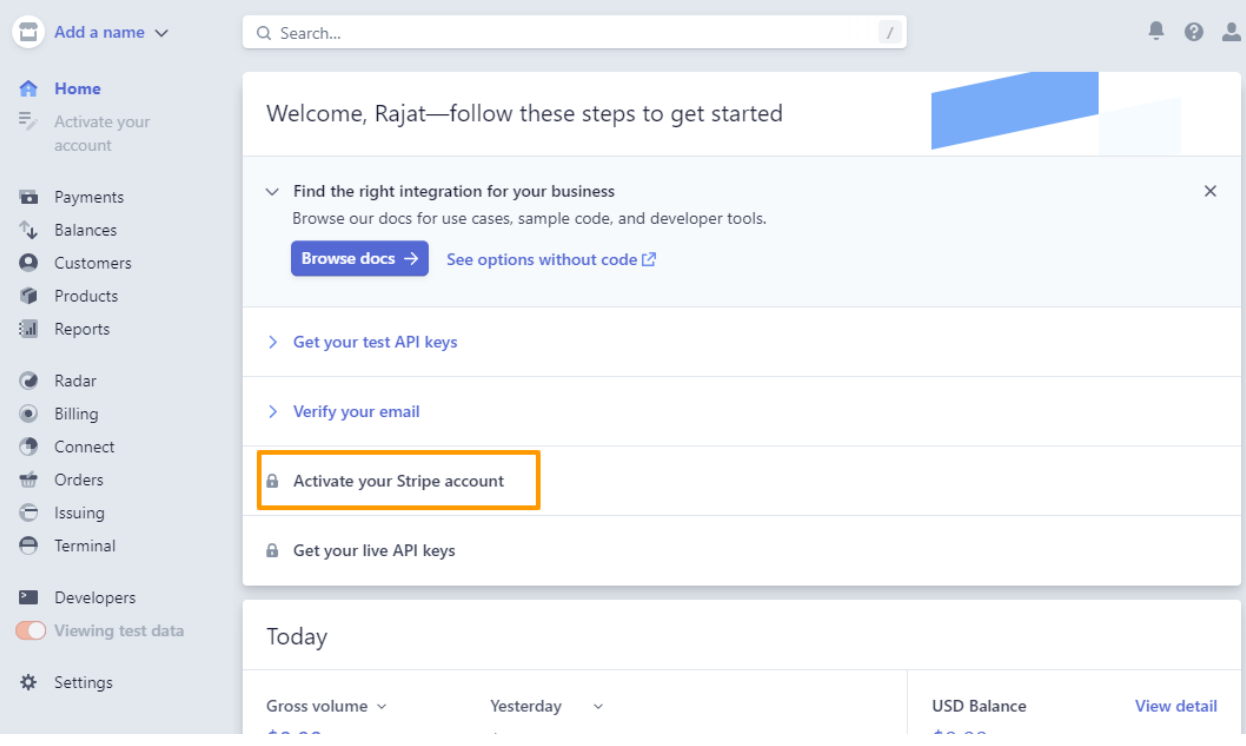

- A. Verify your email
- B. Complete your profile

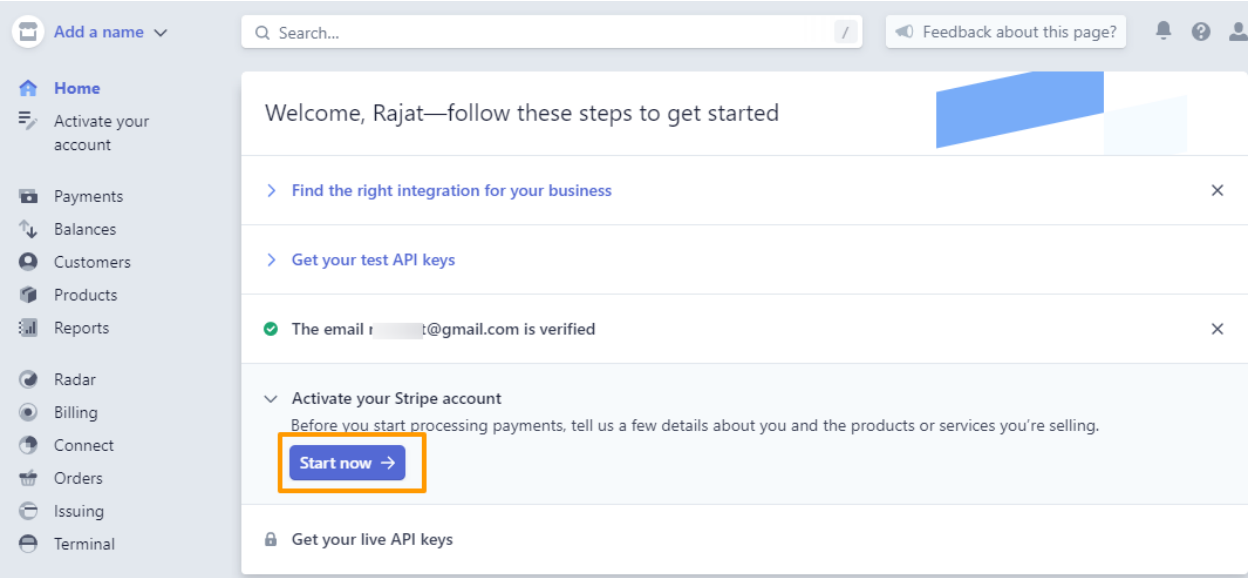

Complete all steps in the Activation Process – Business Structure, Business details

Fulfillment details thru Summary

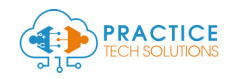

#### Activate your account  $\times$

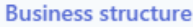

**Business details** 

**Fulfillment details** 

Credit card statement

**Bank details** 

Two-step authentication

Summary

# Tell us about your business

Before you can accept payments with Stripe, we need to learn more about you and your business. We collect this information to comply with requirements from regulators and financial partners and the terms of our Services Agreement.

#### Registered business address

**United States** 

 $\hat{\mathcal{C}}$ 

If your country isn't listed, please sign up for updates about availability.

#### **Registered business address**

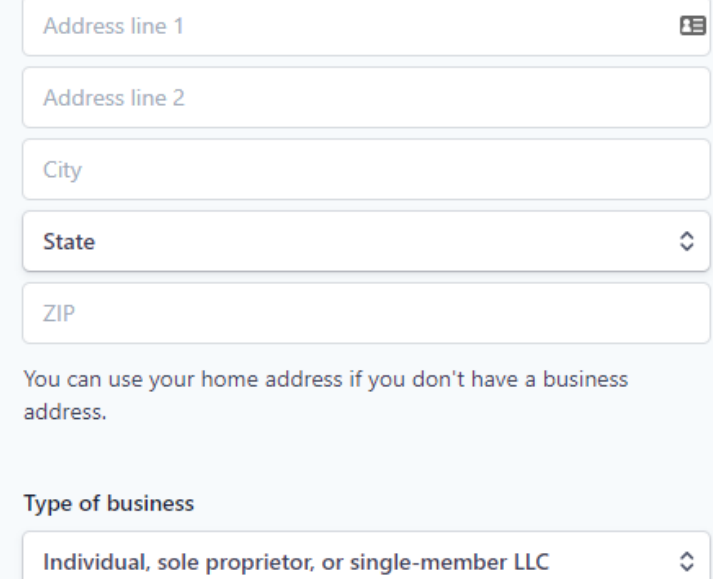

Next  $\rightarrow$ 

Once you complete all steps, you should now see this status:

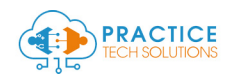

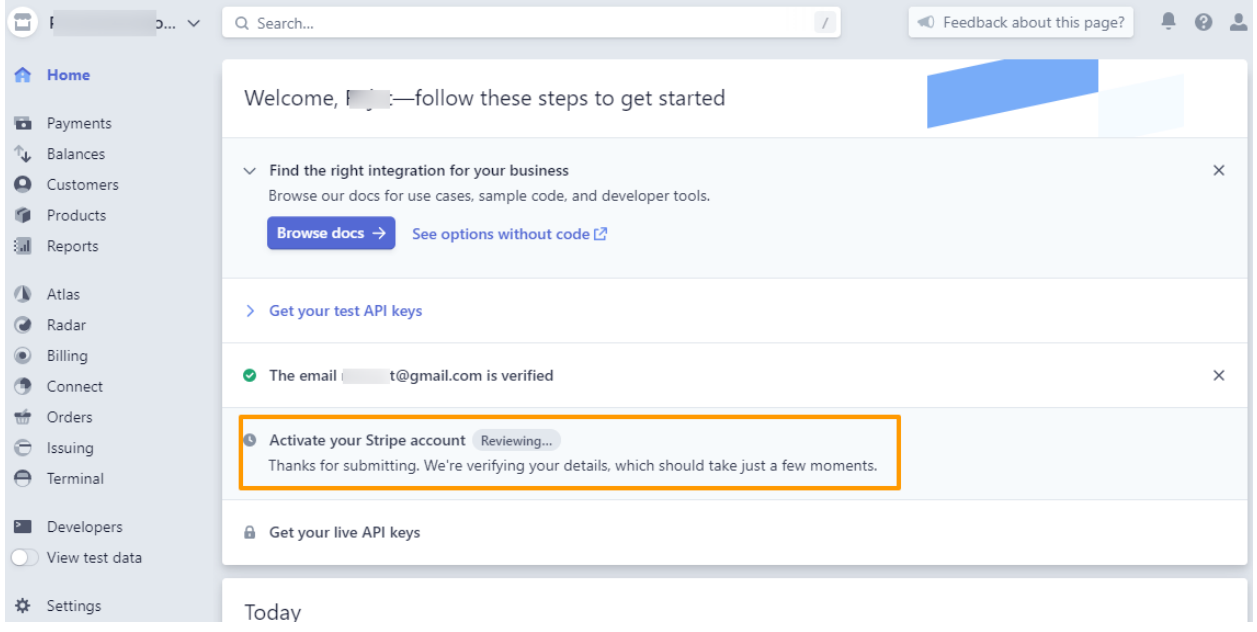

The account should take anywhere from 5 minutes to 24 hours to activate.

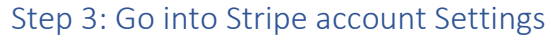

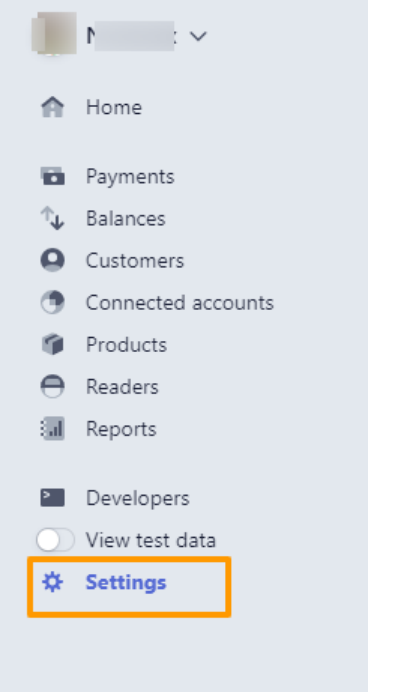

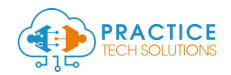

#### Find Team under Team and Security

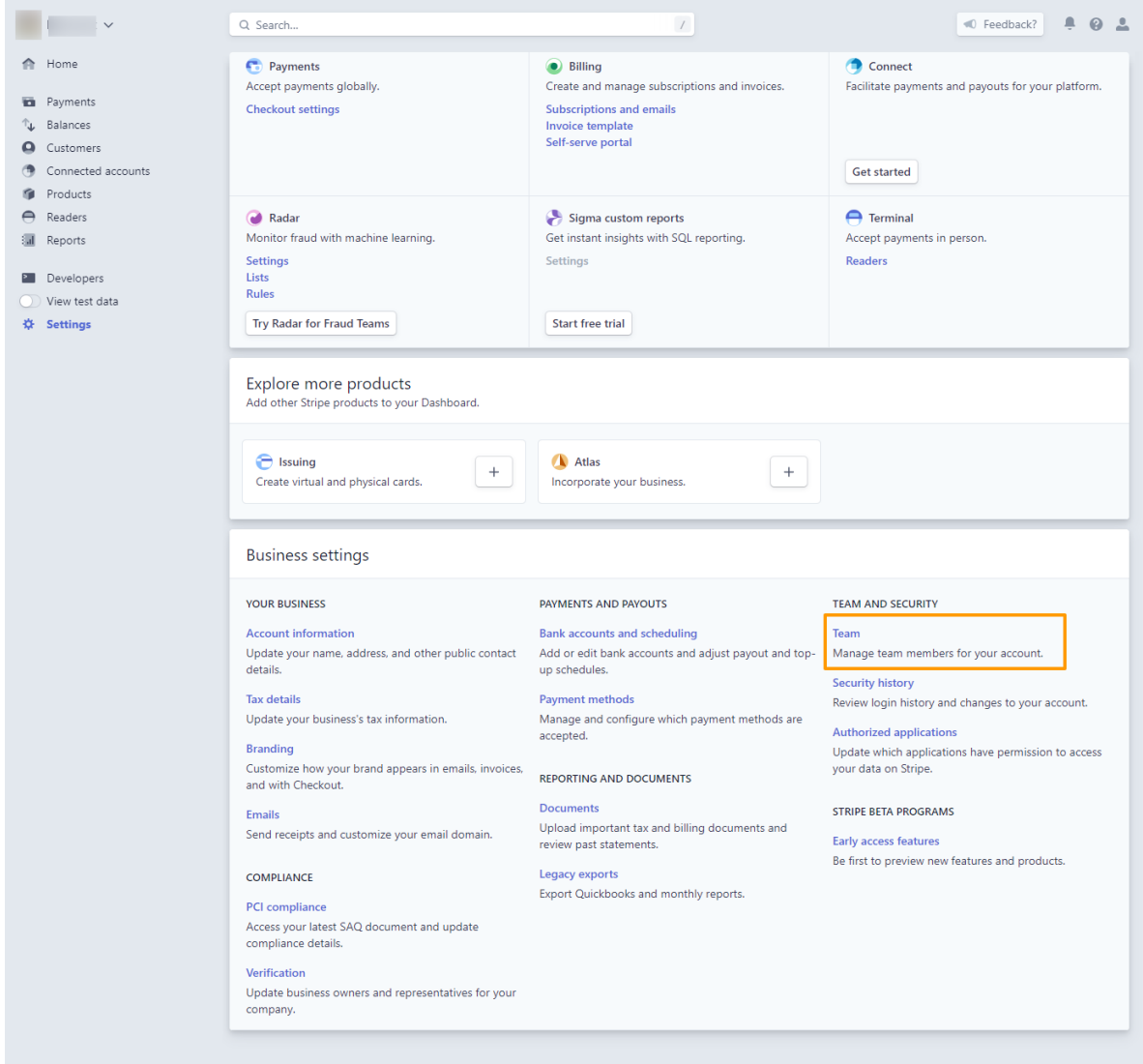

# Step 4: Add a New member to your team

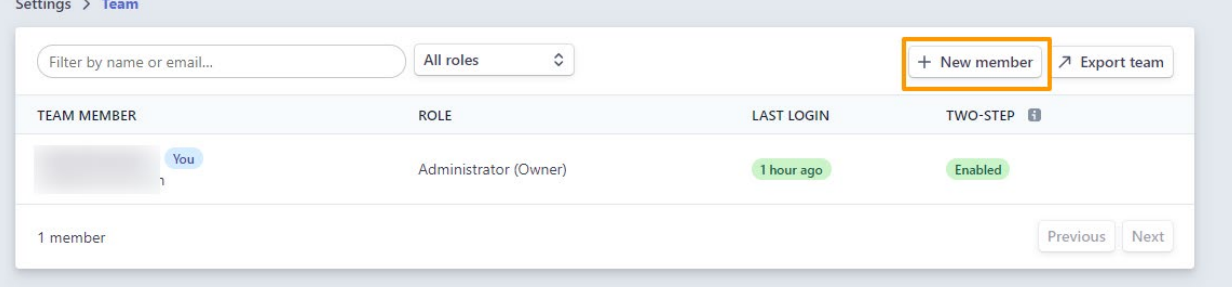

#### Enter email[: rajat@neolytix.com](mailto:rajat@neolytix.com)

Access Type: Developer

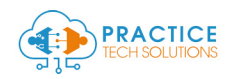

#### Step 5: Register for a Plaid Account Visit[: https://dashboard.plaid.com/signup](https://dashboard.plaid.com/signup)

- A> Register with the same email you used for Stripe account registration
- B> Verify your email

#### Step 6: Connect your Stripe Account

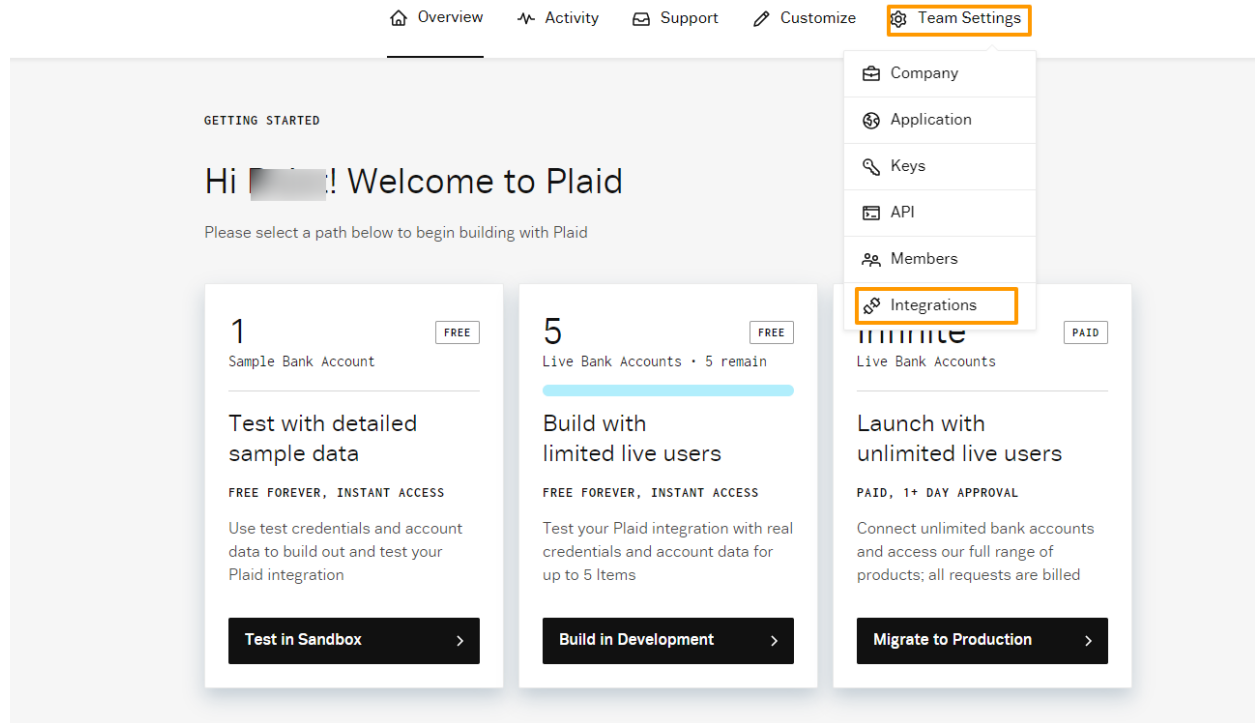

Have a question? Consult our Help Center or contact us directly-we're here to help

Visit Help Center > Contact Support >

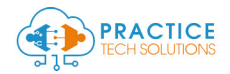

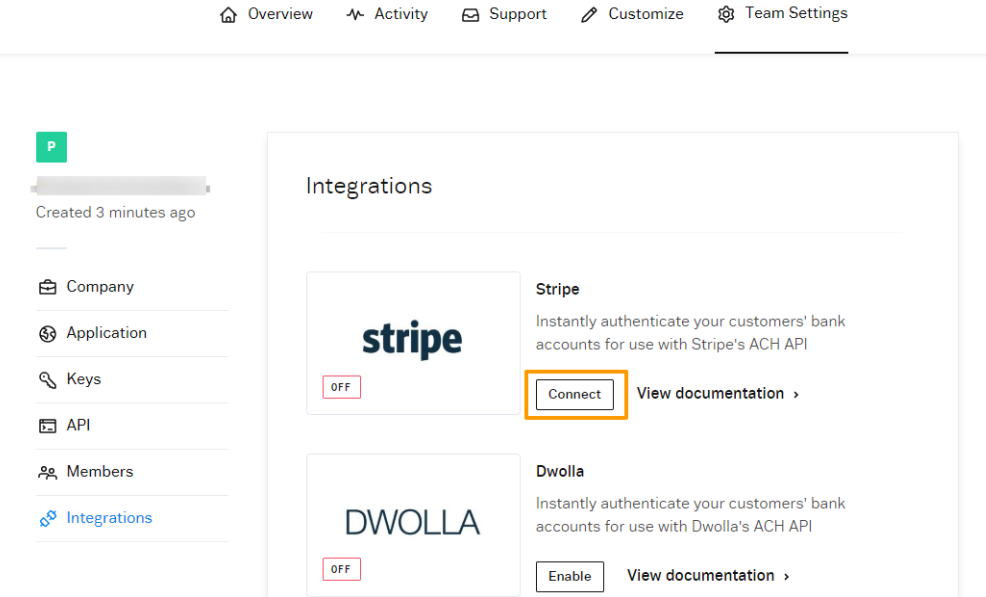

### Step 7: Get Ready for your account to Go Live

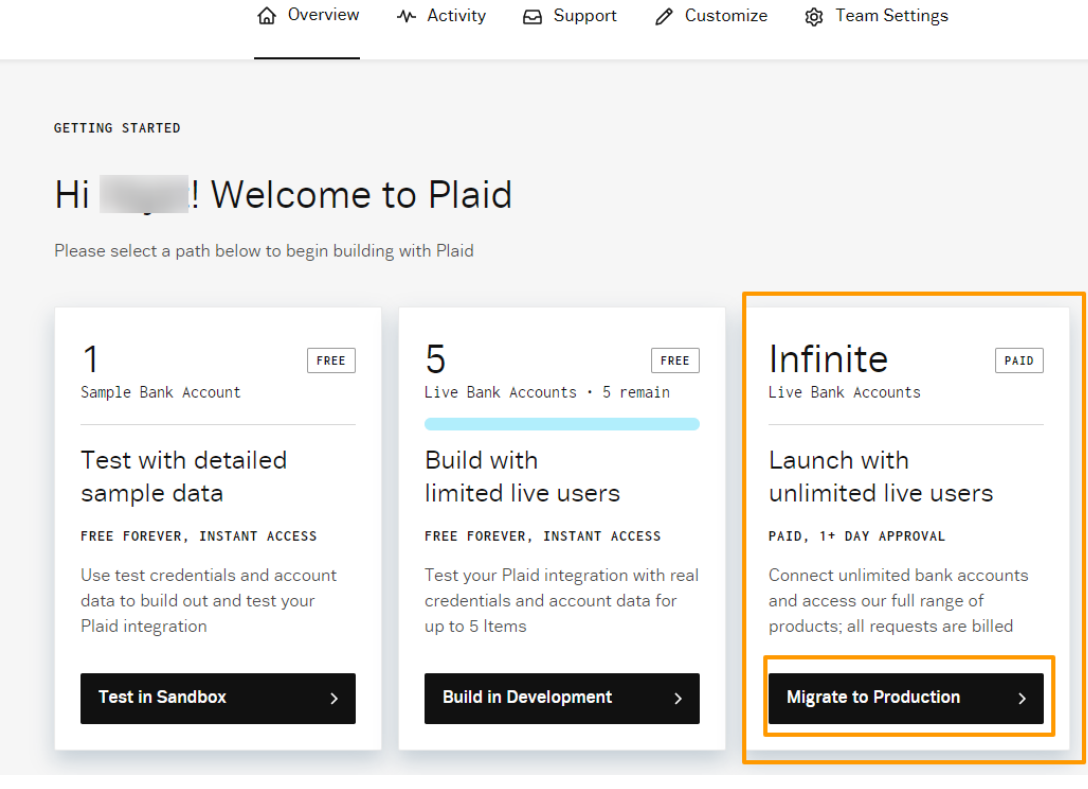

#### Click on Migrate to Production

Complete the Steps from Get Started to Agree to Pricing & Contracts

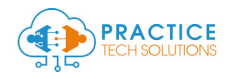

#### Launch with unlimited live users

ALL REQUESTS ARE BILLED, 1+ DAY APPROVAL

Push traffic with no rate limits and access our full range of products

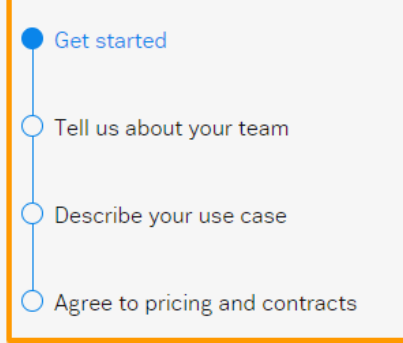

 $\leftarrow$  BACK

# Request access to the **Plaid Production Environment**

Requires a compliance review, contract commitments, and a 1+ day turnaround

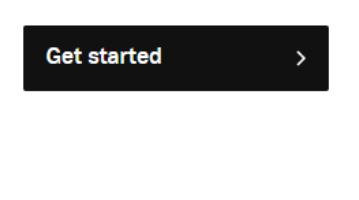

#### Step 8: Go into Team Settings> Keys

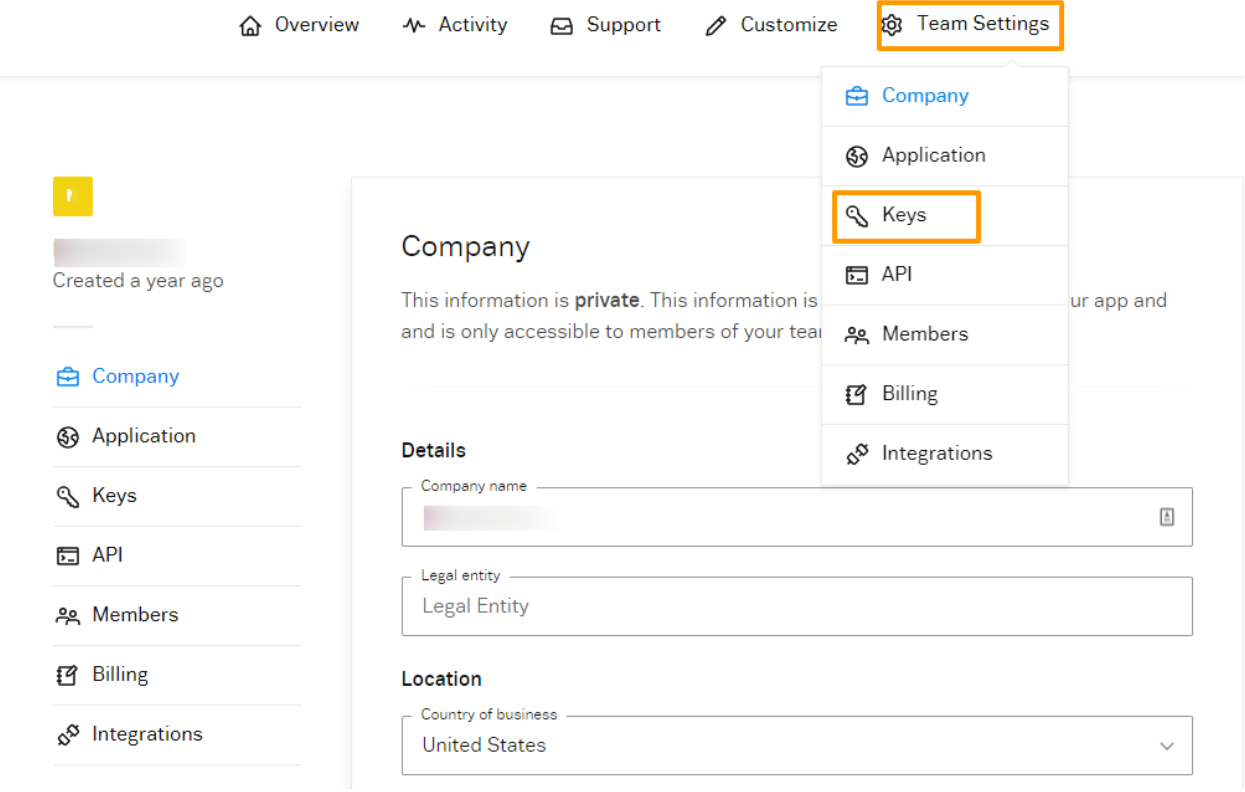

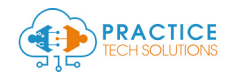

#### Copy/ Paste the following information in a file:

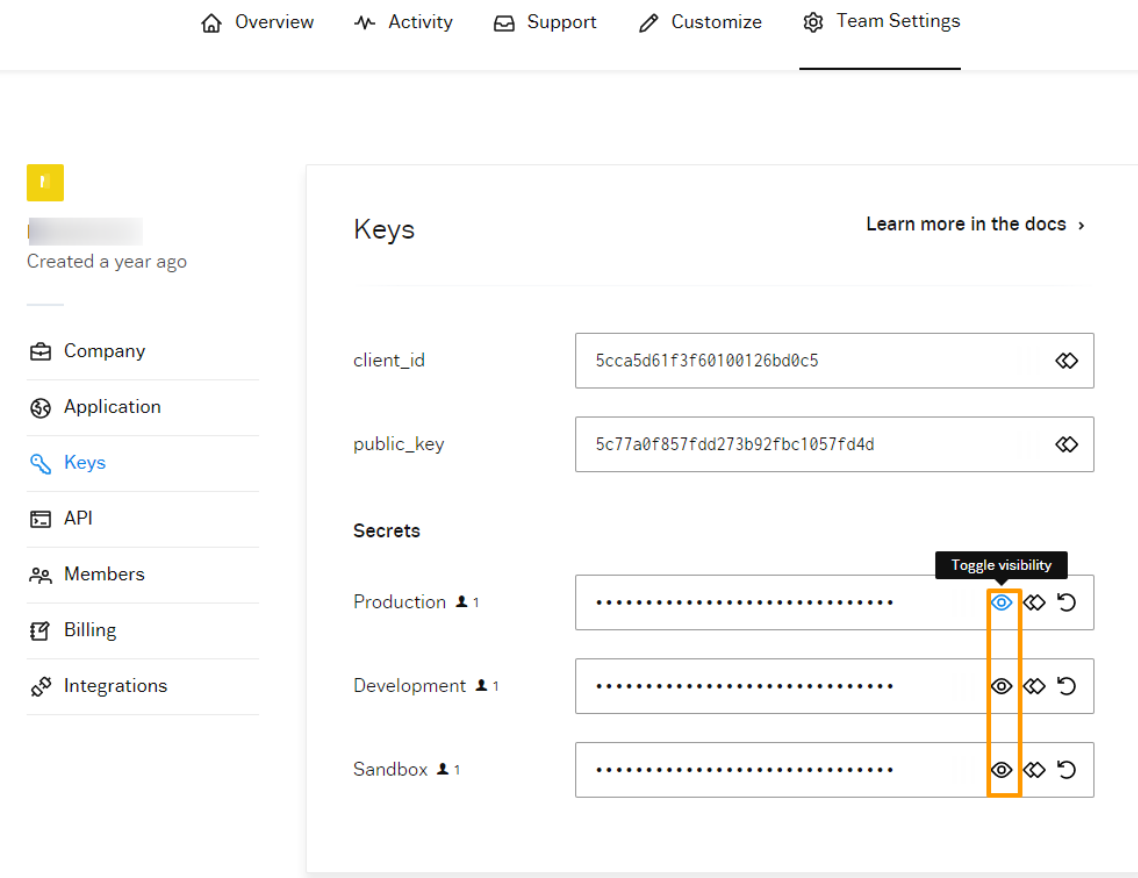

- 1. Client\_id
- 2. Public\_key

You will need to toggle visibility in order to see the following keys:

- 3. Production key
- 4. Development Key
- 5. Sandbox key